## **Quick Start Guide** Ask your librarian

**for the URL to your ebrary website.**

**Welcome to ebrary**®**!** Your library has access to eBooks from the world's leading publishers, as well as sophisticated technology to assist with the research process. This Quick Start Guide aims to provide an overview of ebrary's key capabilities. Below are 5 easy steps to help you get started.

## **Getting Started**

Before you get started, please make sure the ebrary Reader is installed on your computer. Your library has likely already installed the ebrary Reader on its terminals. To download the ebrary Reader onto your personal computer, or if it is not already installed on your library's terminal, click on the "Get ebrary Reader" link on your ebrary website or go to [http://site.](http://site.ebrary.com/lib/anysite/Download) [ebrary.com/lib/anysite/Download](http://site.ebrary.com/lib/anysite/Download). This is a one-time download and takes just seconds to install.

Also, please make sure your browser allows pop-ups from site.ebrary.com, and your cookies are enabled.

- **1 Create your Personal Bookshelf** to automatically save an archive of highlights, notes, and bookmarks as you conduct research.
- **Search** by choosing simple or advanced, by keyword, full-text, publisher, or author. Use Boolean or proximity operators. Click on a book jacket or title to open it. To return to your search results, click on the Search tab. 2
- **Navigate** to every occurrence of your search term, flip through pages, or go to specific page numbers using the ebrary Reader toolbar. You can also jump to specific chapters using the Contents tab. 3
- **4. Use InfoTools** to expand your research. Just select 4 a word or phrase of interest, then use InfoTools to link to additional resources in the library, in ebrary, or on the web. You never lose your place in the book.
- **5. Copy and Print with Automatic Citations.** Use Preferences on the InfoTools menu to choose from four citation styles. ebrary citations include a URL to the exact page from which the information was obtained.

For more training materials, including detailed Flash videos, visit our Support and Training page at [http://www.ebrary.com/corp/training.jsp.](http://www.ebrary.com/corp/training.jsp) Download the complete user guide in different languages at [http://www.ebrary.com/corp/collateral.jsp#userguides.](http://www.ebrary.com/corp/collateral.jsp#userguides)

We welcome your feedback and suggestions at [feedback@ebrary.com.](mailto:feedback@ebrary.com)

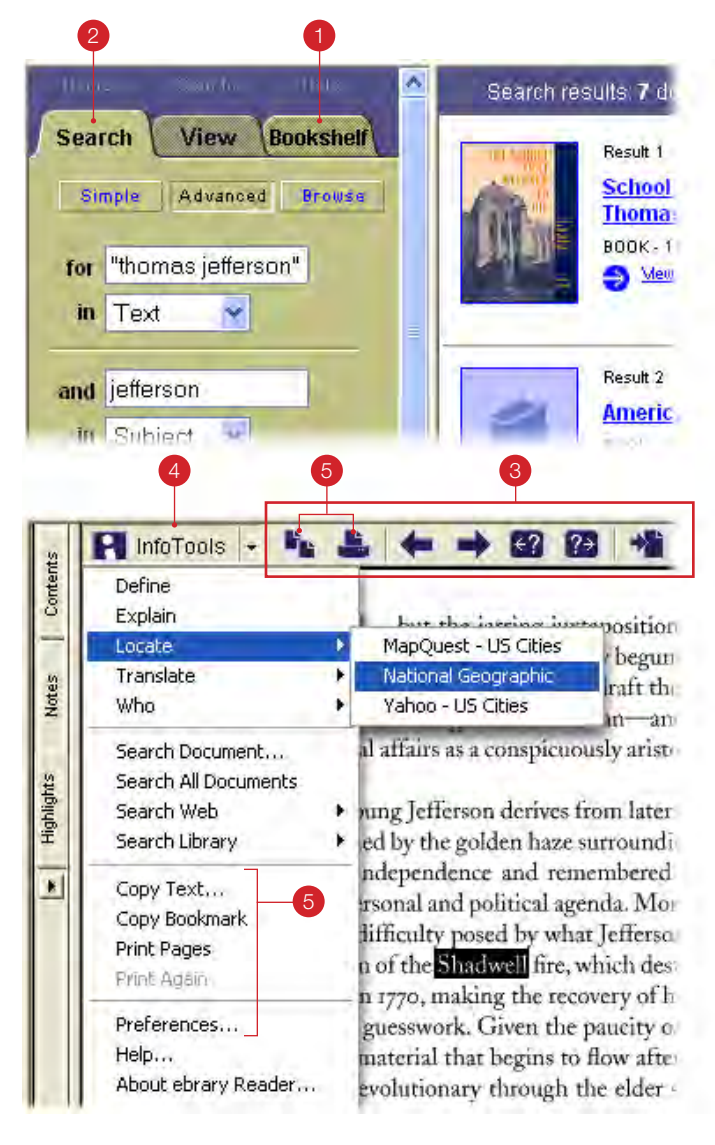

## **The ebrary Interface and Toolbar**

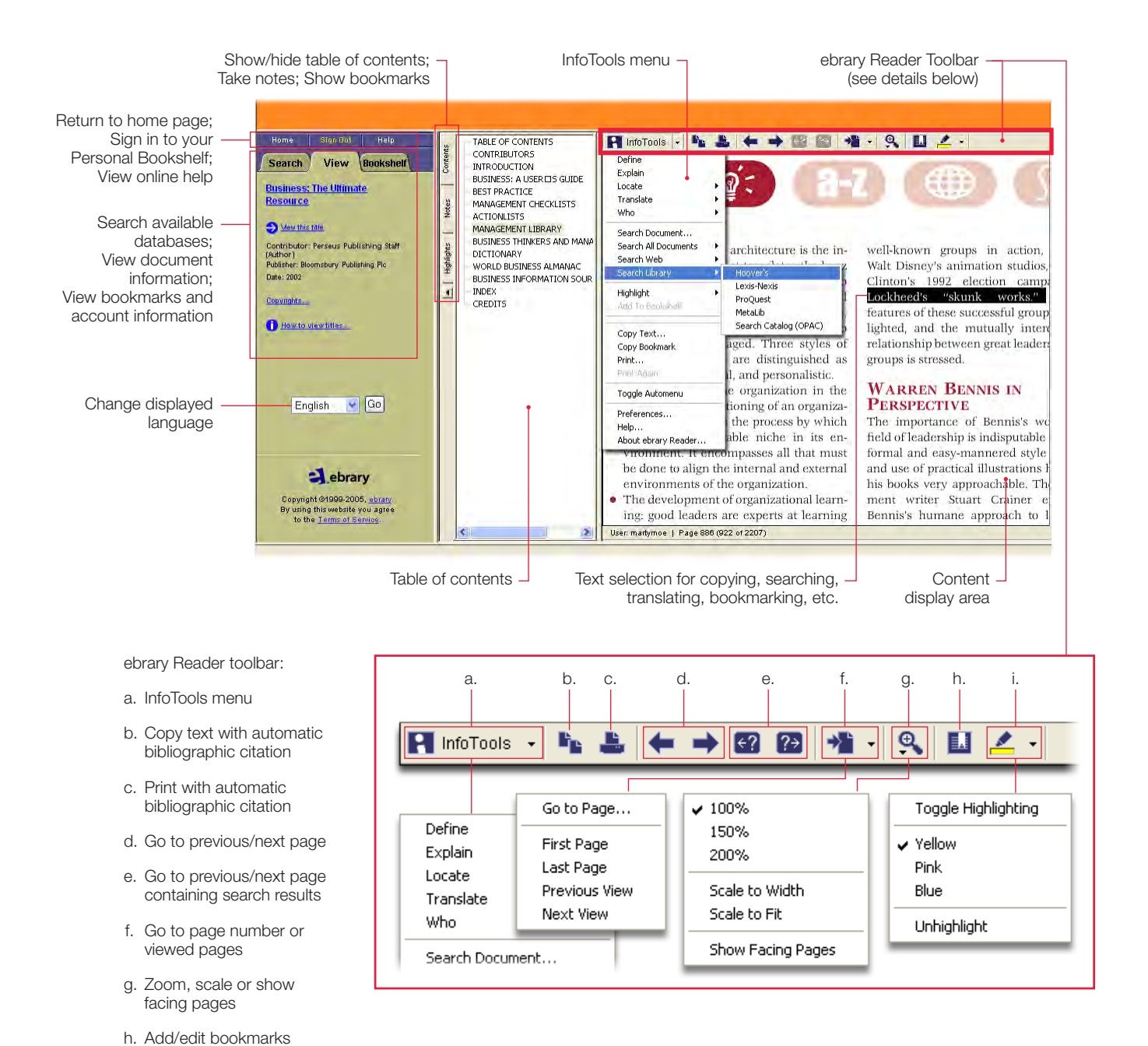

i. Set highlighting and colors

View our quick start training demonstration in different languages: <http://www.ebrary.com/corp/collateral.jsp#flash> See more training videos and materials: <http://www.ebrary.com/corp/training.jsp> Check out our online Help Desk: [http://site.ebrary.com/lib/anysite/support/2\\_gettingstarted00.jsp](http://site.ebrary.com/lib/anysite/support/2_gettingstarted00.jsp) Download the complete user guide in different languages:<http://www.ebrary.com/corp/collateral.jsp#userguides>